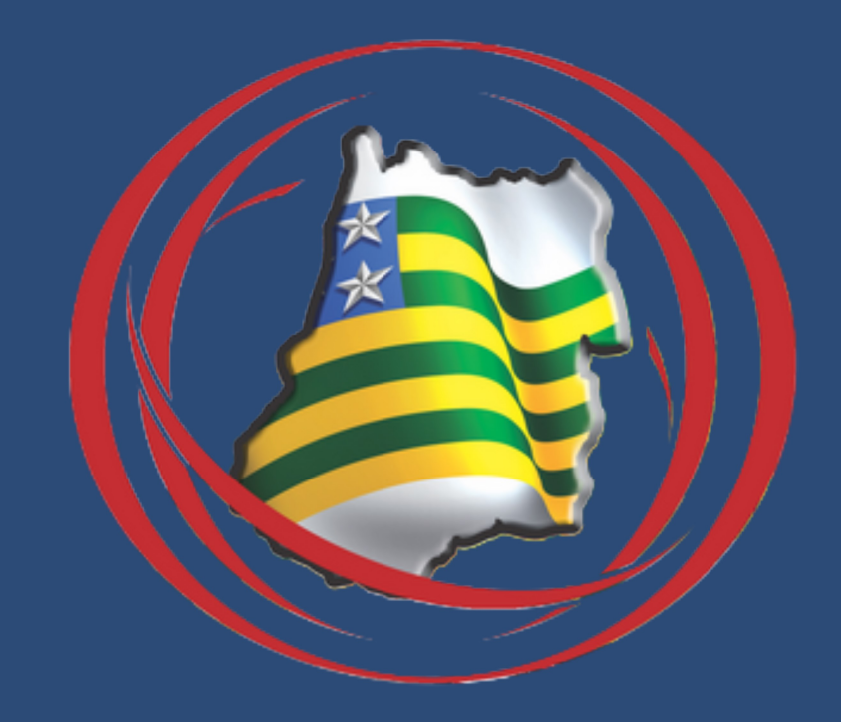

## Manual de uso do aplicativo SIDAGO

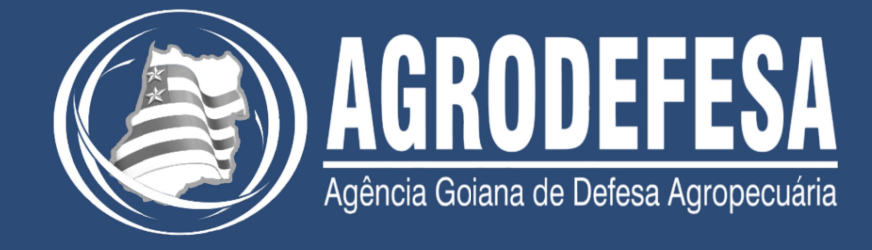

#### Login

Para acessar o aplicativo é necessário digitar login (CPF/CNPJ) e senha. Caso você não possua essas informações, crie seu primeiro acesso através do SIDAGO – Web:

https://sidago.agrodefesa.go.gov.br

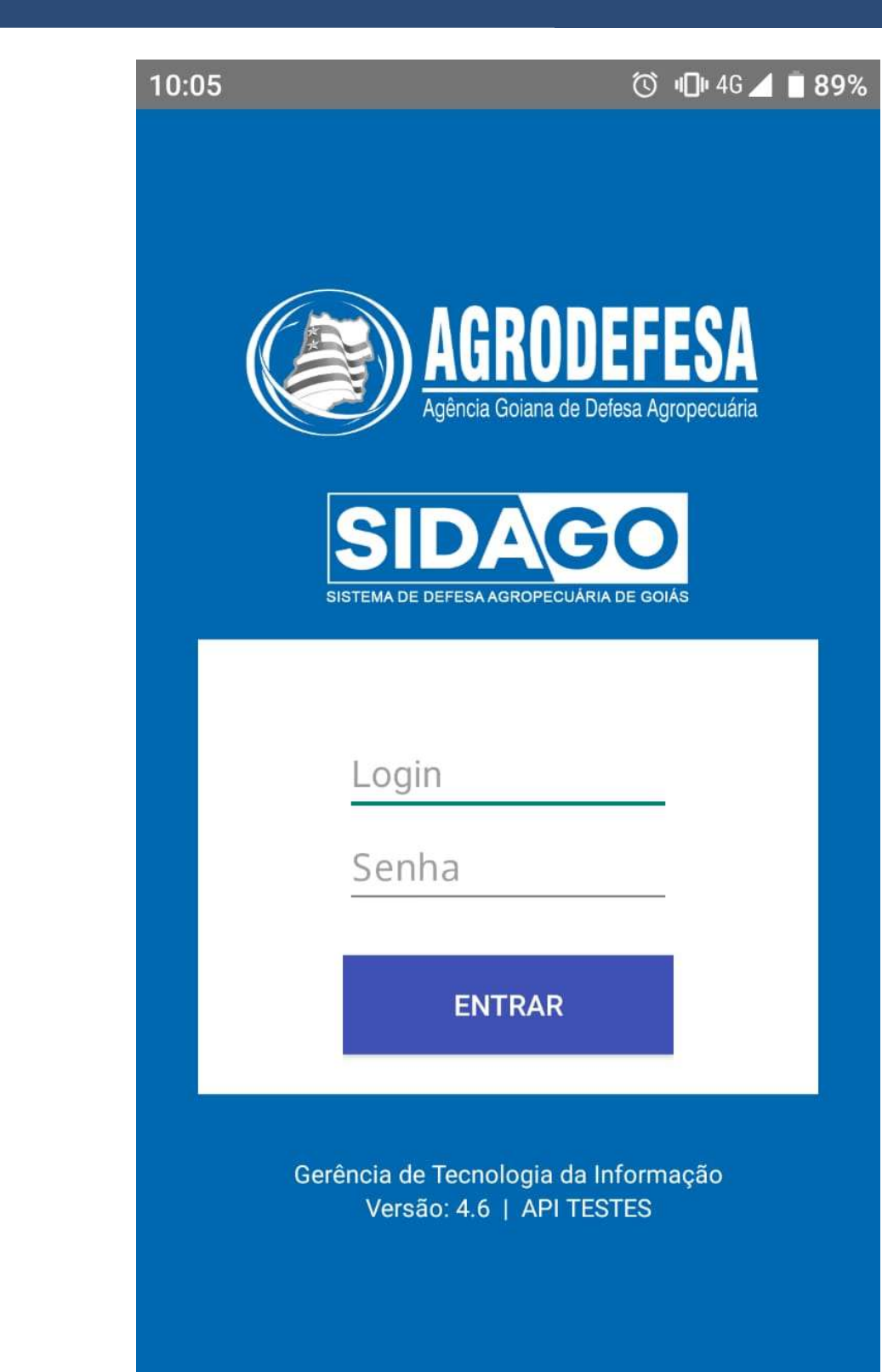

# **Tela Inicial Produtor**

Nessa tela, você verá módulos disponível para para seu login:

- \* DARE: inserção de novas dares e listagem de dares inseridas pelo aplicativo;
- \* Transportador: cadastro de novo Transportador;
- \* GTA: emissão e listagem de GTA's.

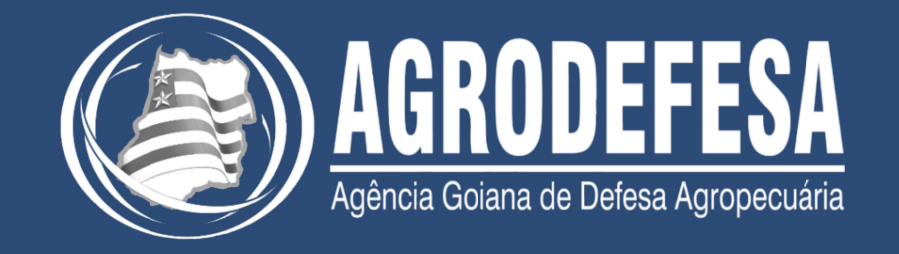

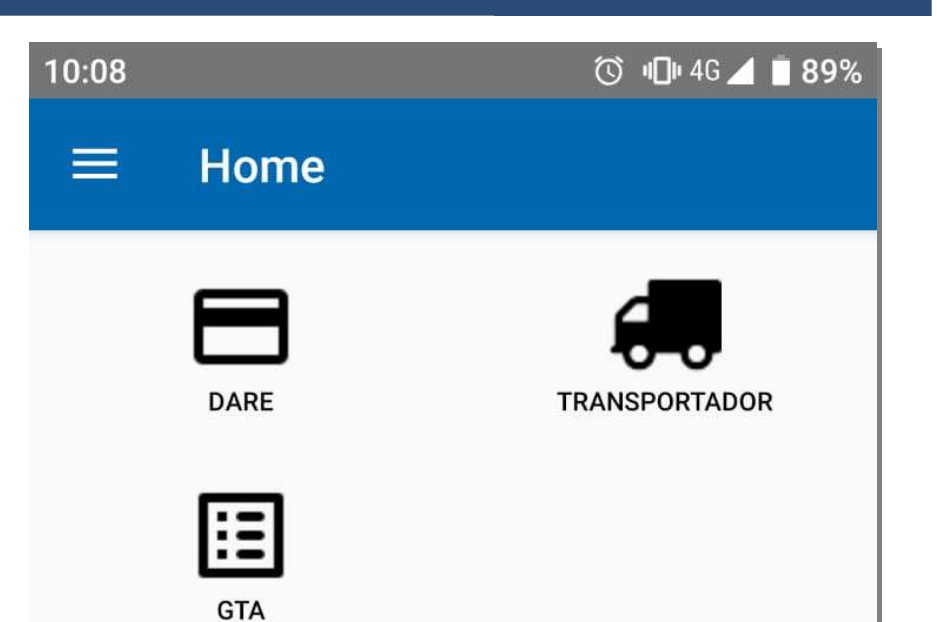

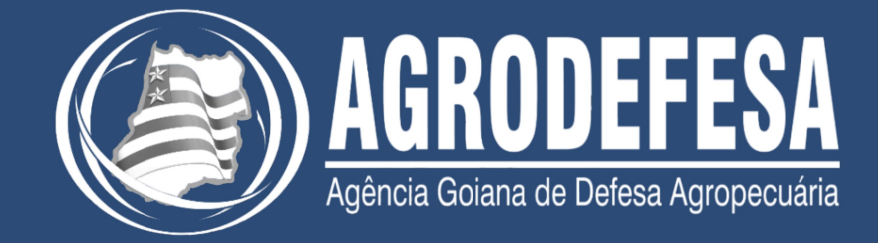

#### **Emitir DARE**

#### Nessa tela, você poderá visualizar as DARE's que foram emitidas pelo aplicativo, e poderá realizar a inserção de novas DARE's.

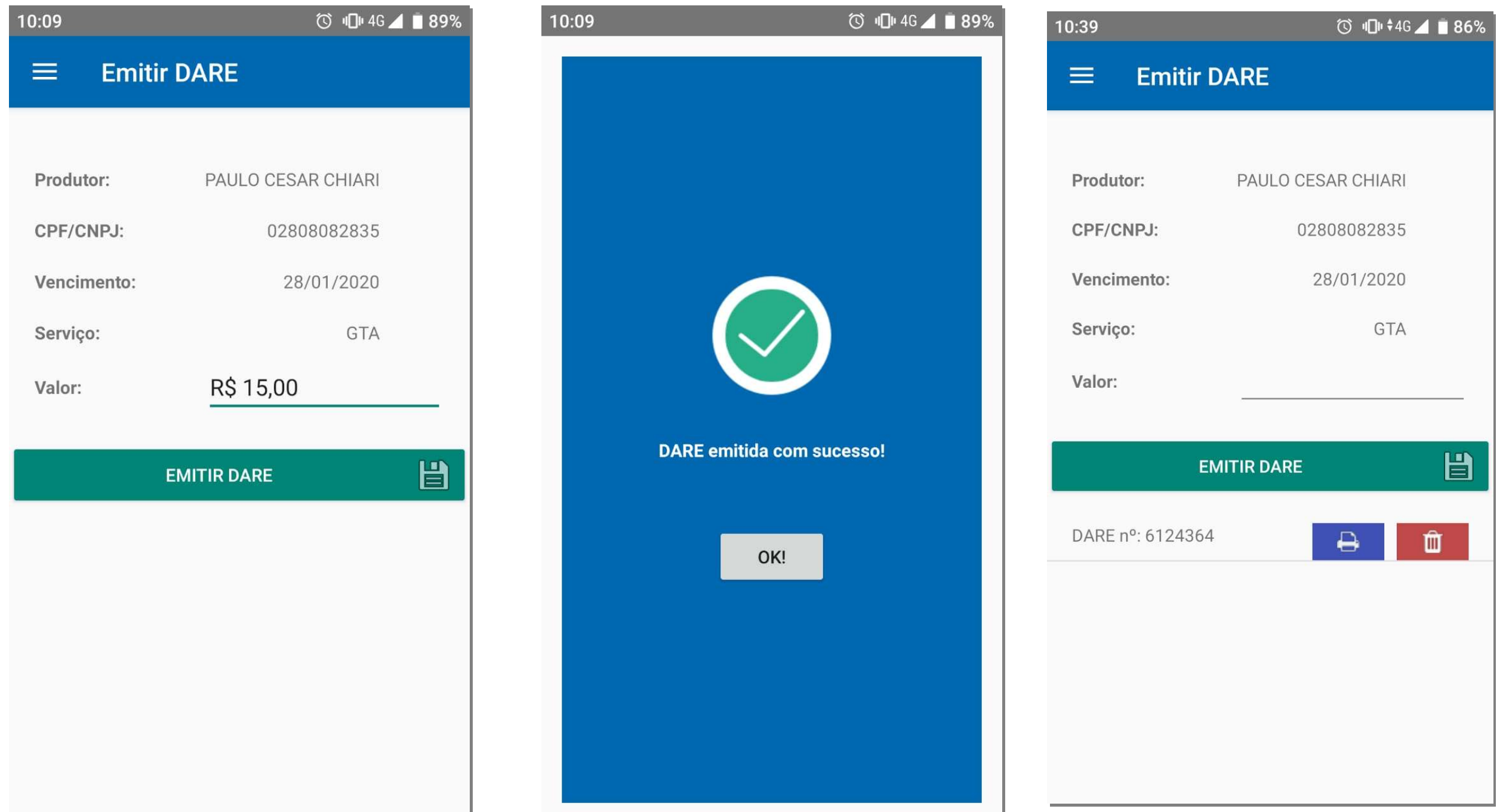

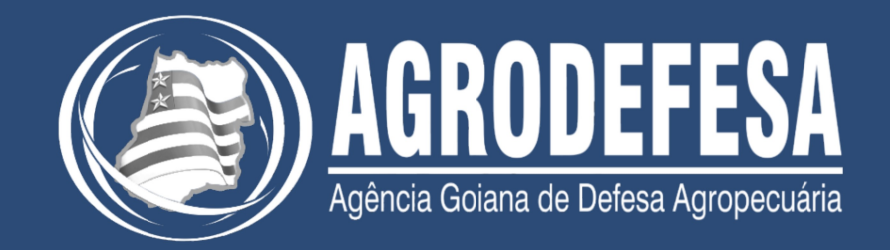

Nessa tela, você poderá verificar quais transportadores já estão cadastrados, caso o CPF não esteja cadastrado irá abrir uma tela para cadastro do mesmo.

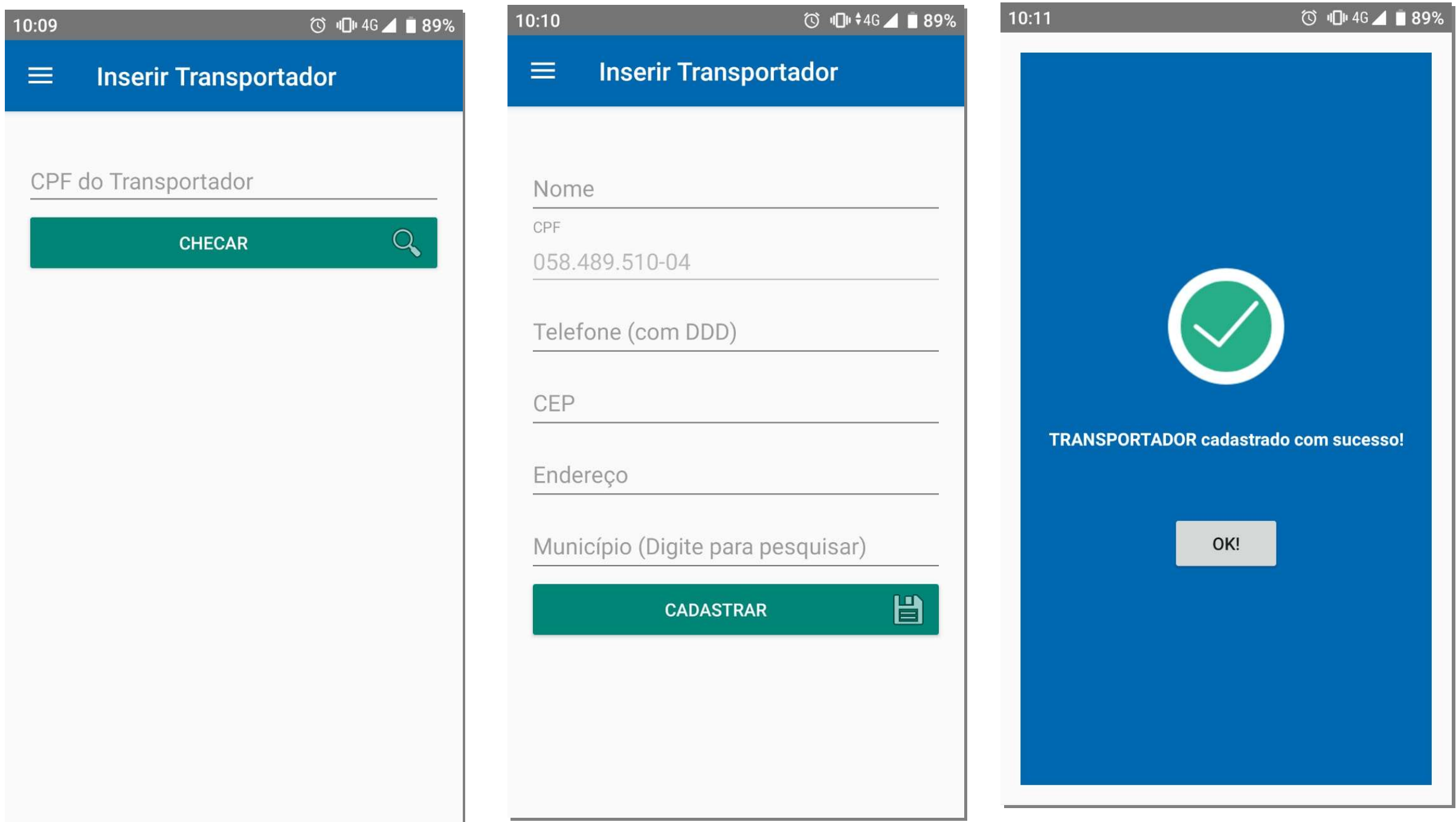

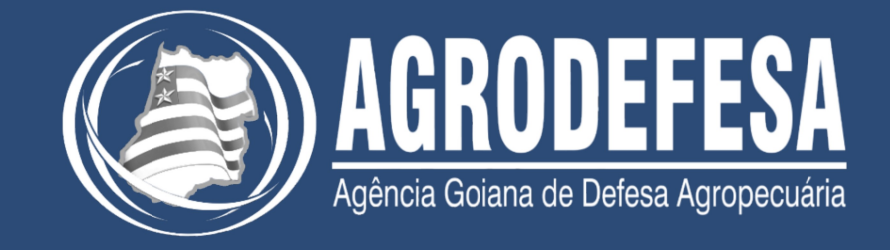

## **GTA do Produtor**

Nessa tela, você poderá selecionar a finalidade da GTA assim como o tipo de destino.

Selecione a finalidade o tipo de destino, insira a I.E. ou o CNPJ desejado, clique na lupa ao lado.

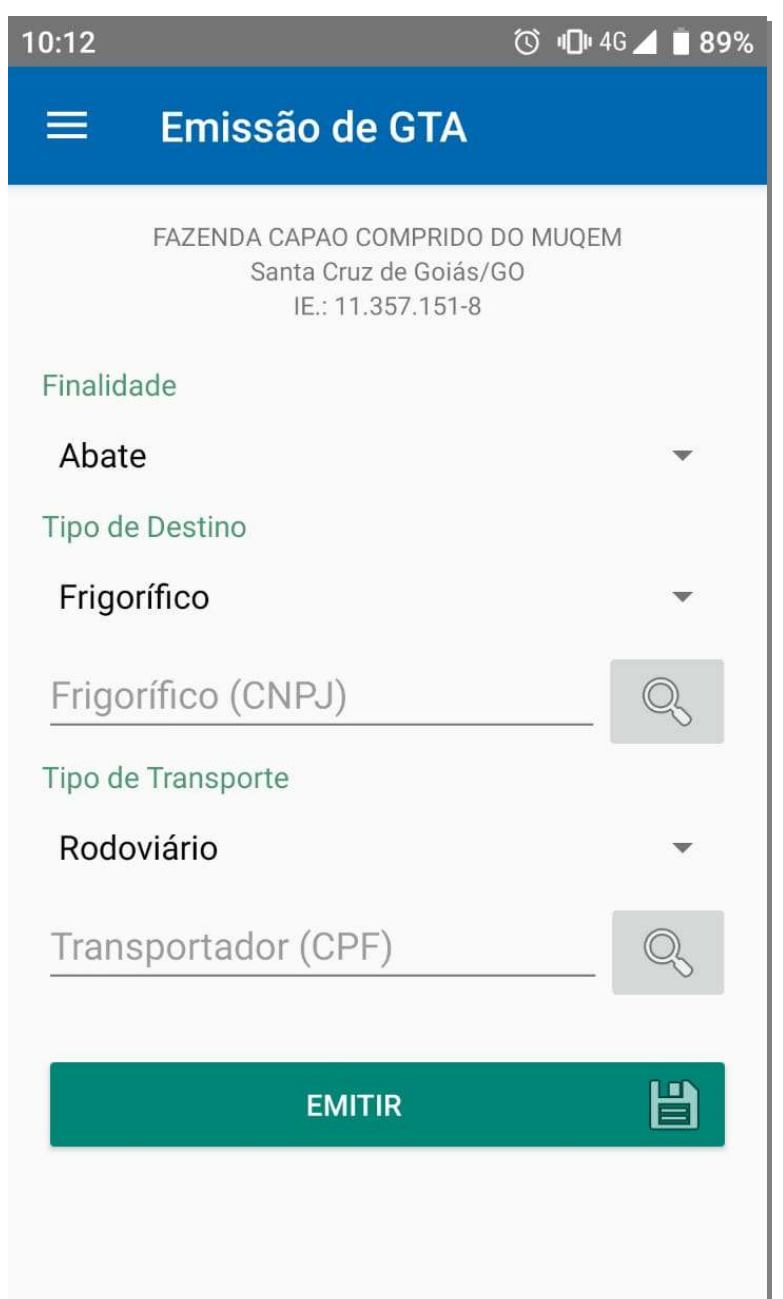

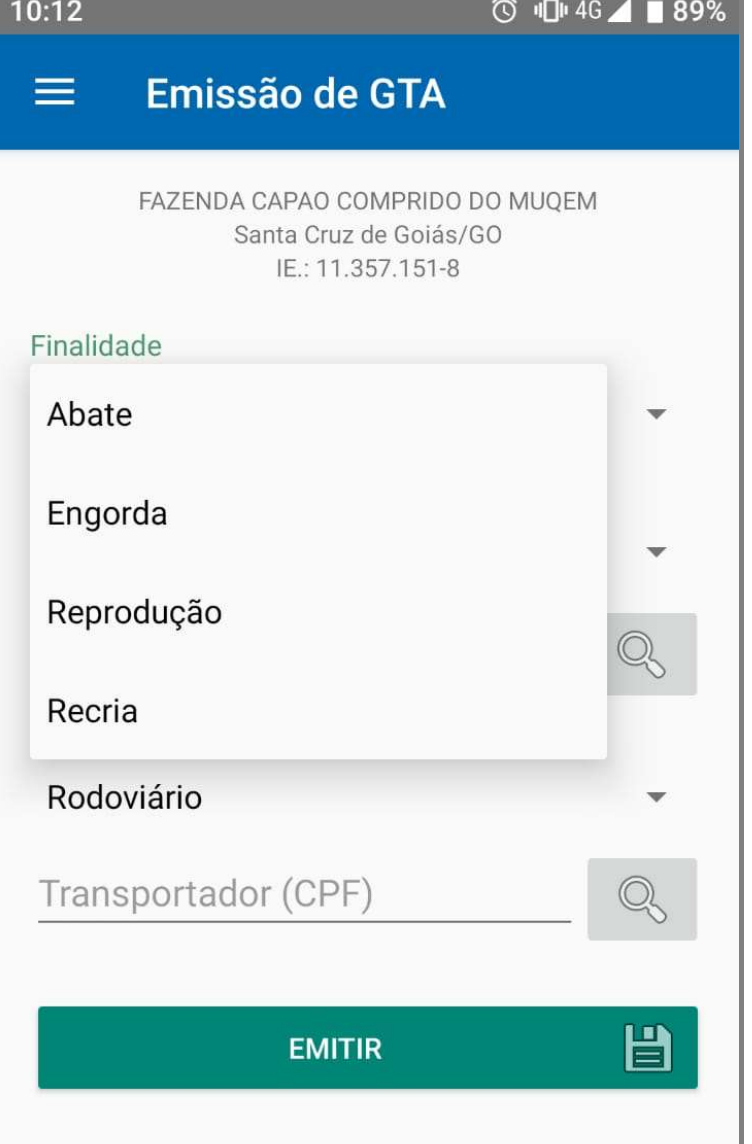

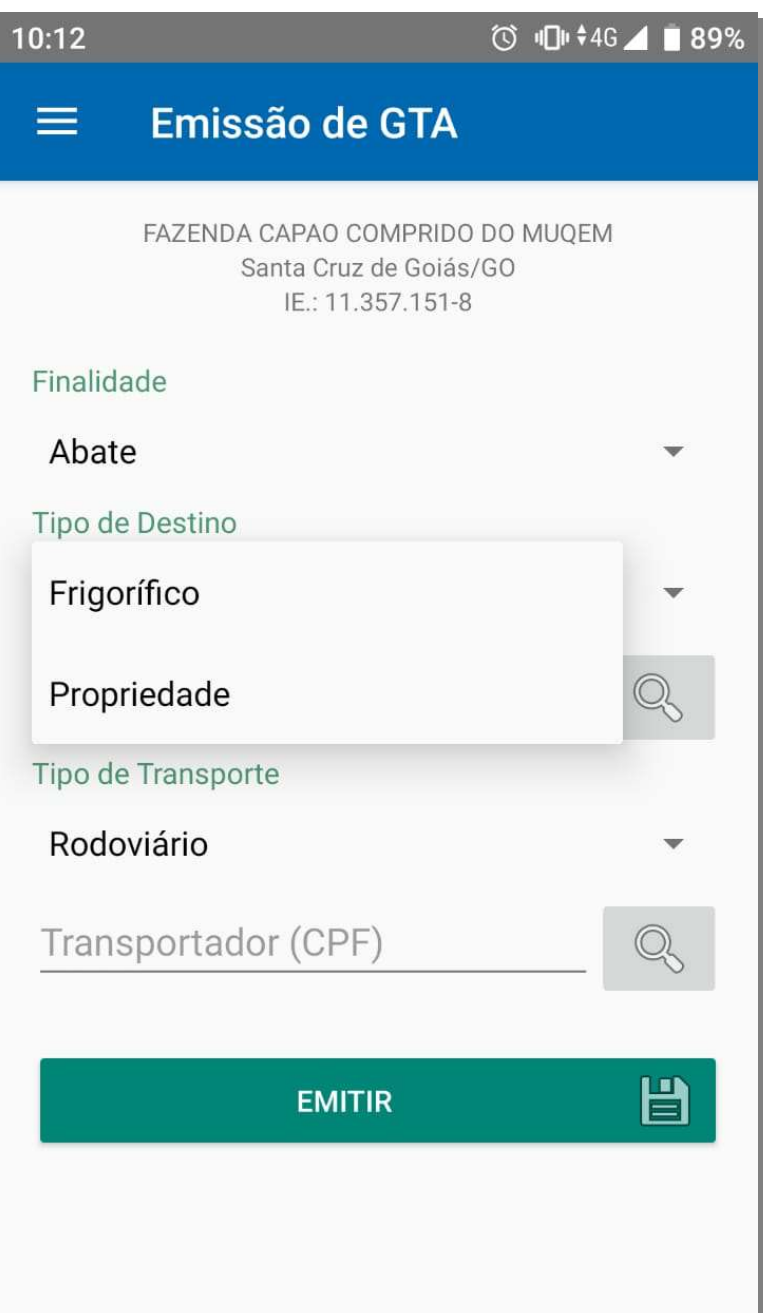

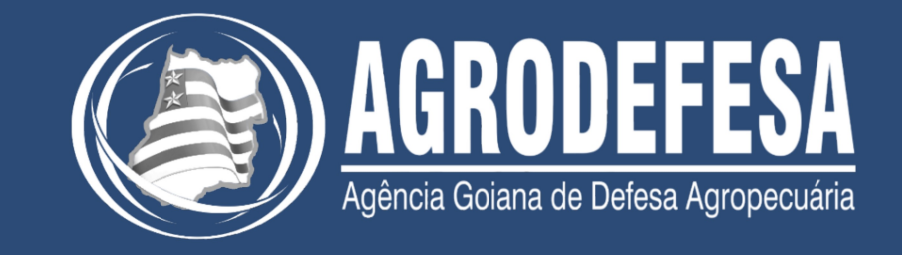

## **GTA do Produtor**

Após selecionado o destino, você tem a opção de inserir o transportador caso não insira um transportador o sistema entenderá que o transportador é o próprio produtor. Se preenchido, o transportador recebe automaticamente a GTA para o seu login/senha.

Para emitir o documento clique em "Emitir", logo após a tela de visualização irá ser abrir com os dados preenchidos.

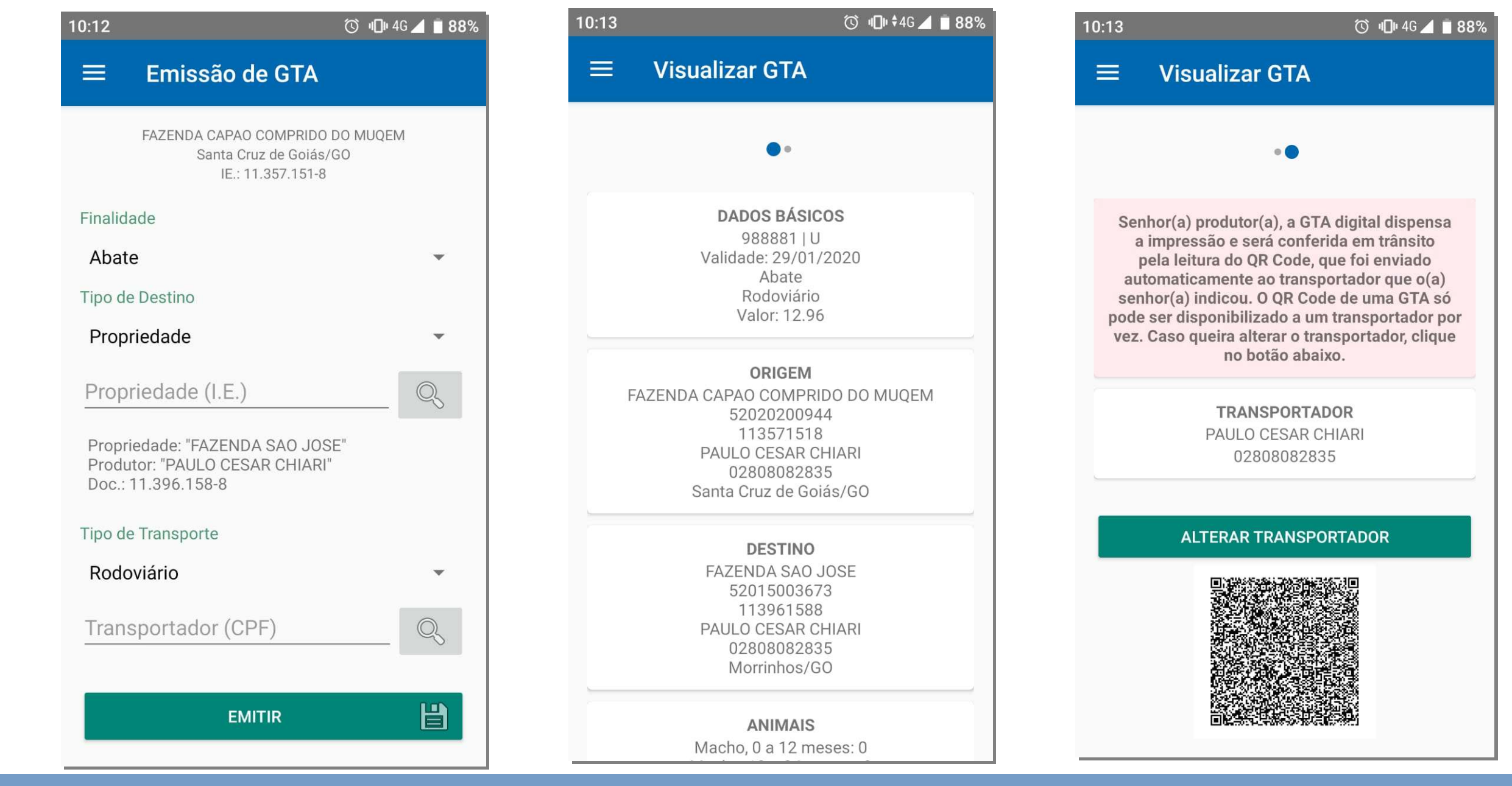

# **Tela Inicial Transportador**

Nessa tela, você verá módulos disponível para para seu login:

\* Transportador: cadastro de outrosTransportador; \* GTA: listagem de GTA's.

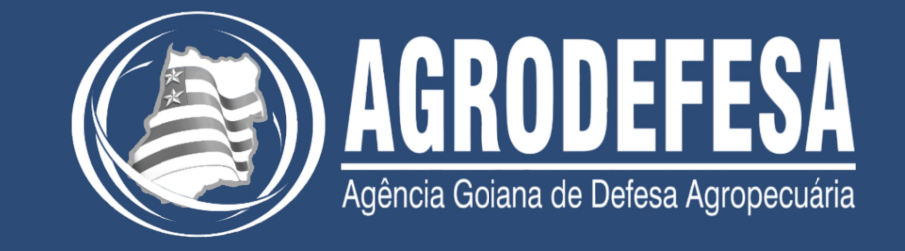

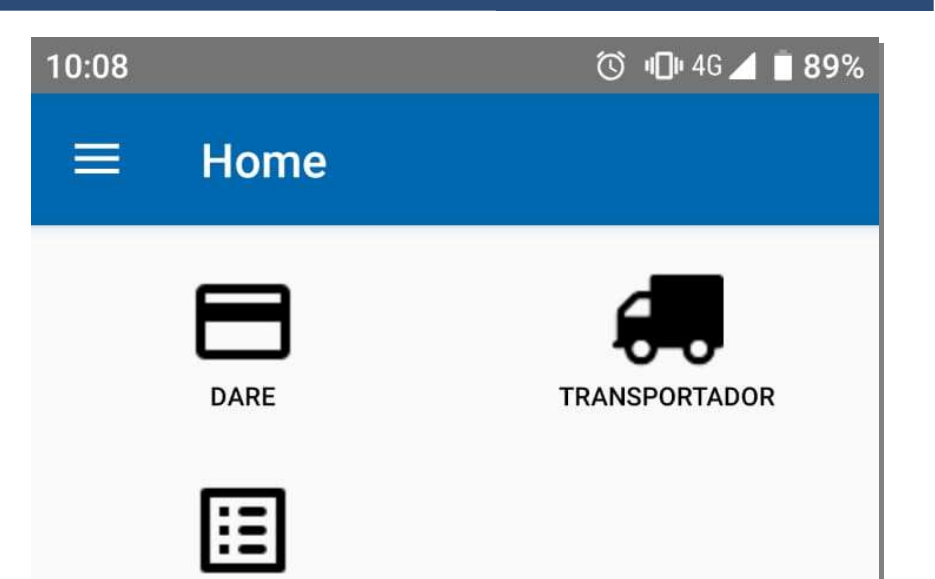

**GTA** 

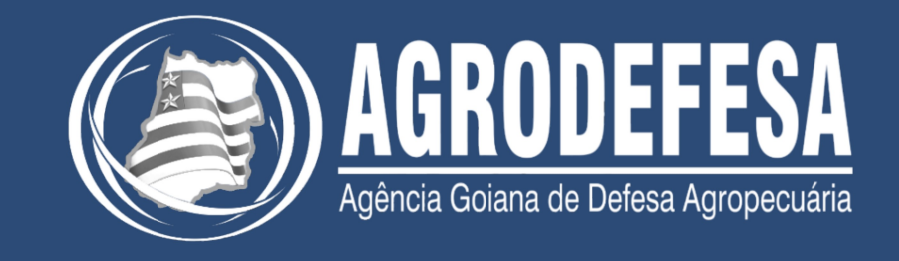

# **Exibir GTA no Login do Transportador**

Após clicar na opção GTA no menu inicial, o transportador verá todas as GTAs que foram transferidas a ele pelo produtor.

Caso seja abordado pelo serviço de fiscalização, o transportador deve clicar no número da GTA e exibir ao FEA o QR Code (2ª imagem abaixo)

Macho, 0 a 12 meses: 0

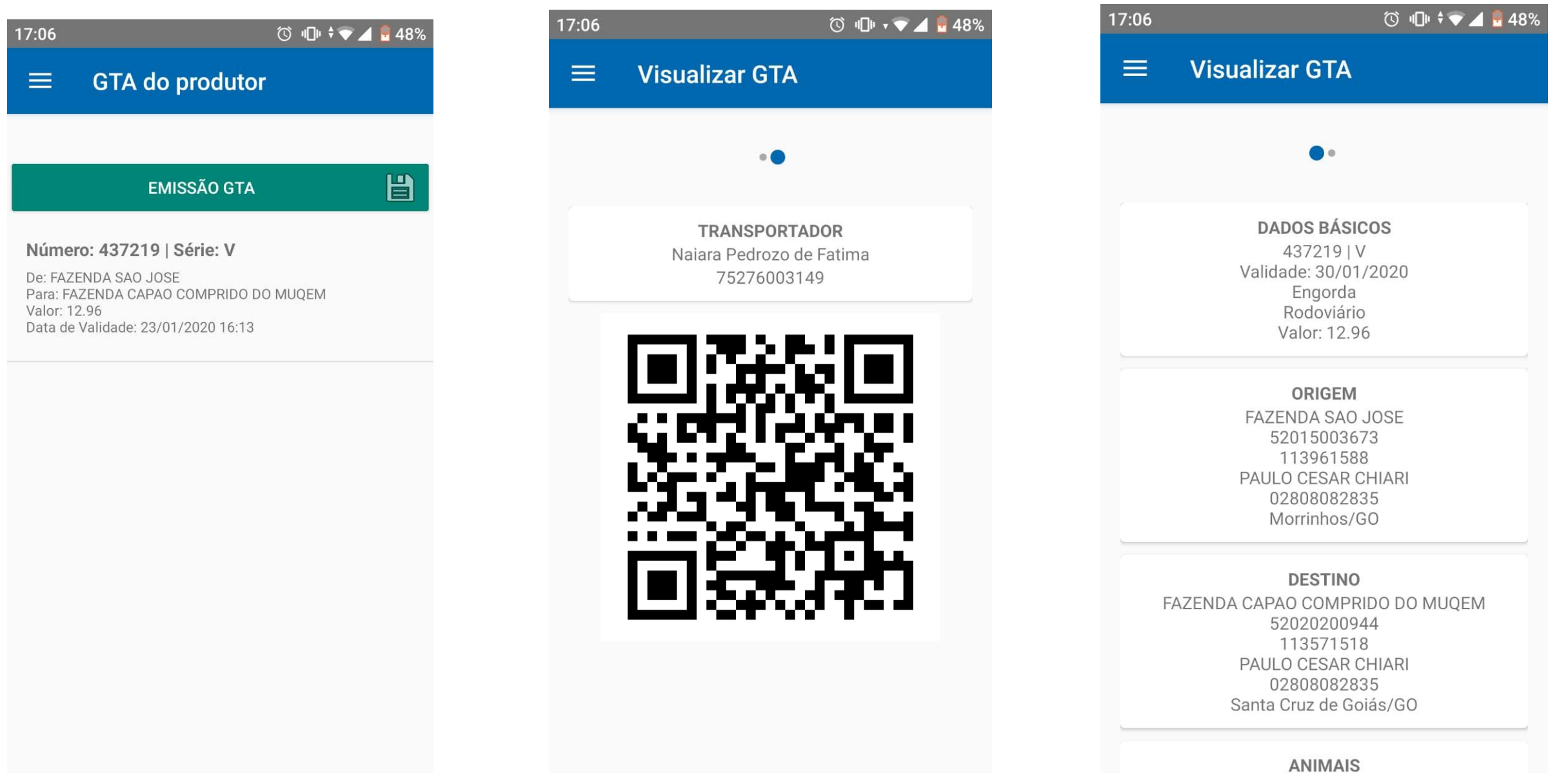

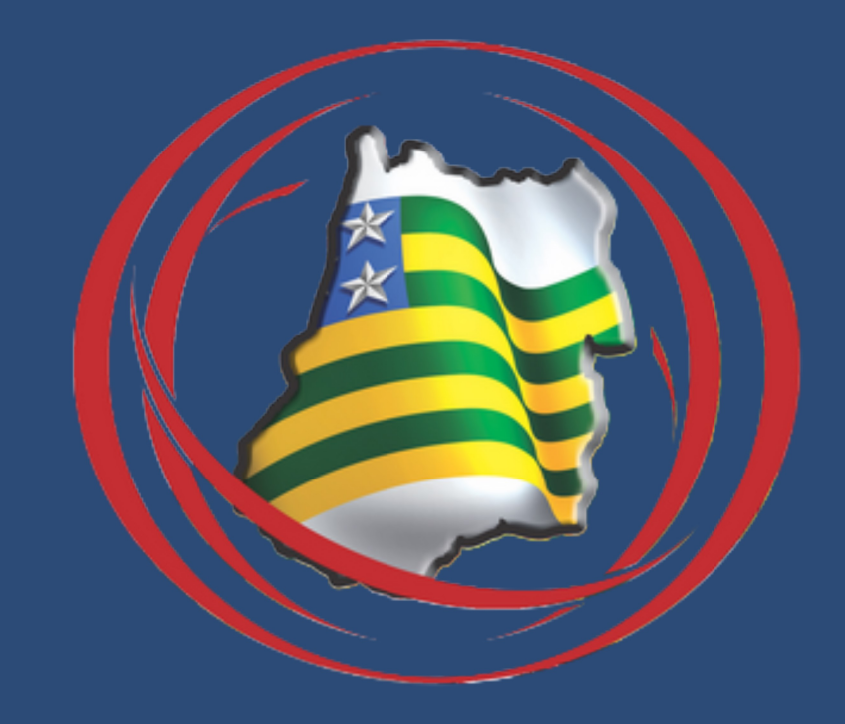

#### +55 62 3201 3550 | informatica@agrodefesa.go.gov.br